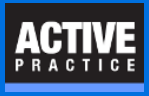

The Address2 field (typically for a Suite or Apartment Number) may or may not be blank. Use a **Field Code** to avoid a blank line if that field is blank.

## **Don't leave a blank line in the Address**

In a Time Matters Merge Template, you can add a field that may or may not have a value. An example is the Address2 field that appears just below the Street Address (or Address1).

Using a special field code, the Address2 field can appear on a separate line if it exists. The blank line, as in the left side example, below, can be avoided.

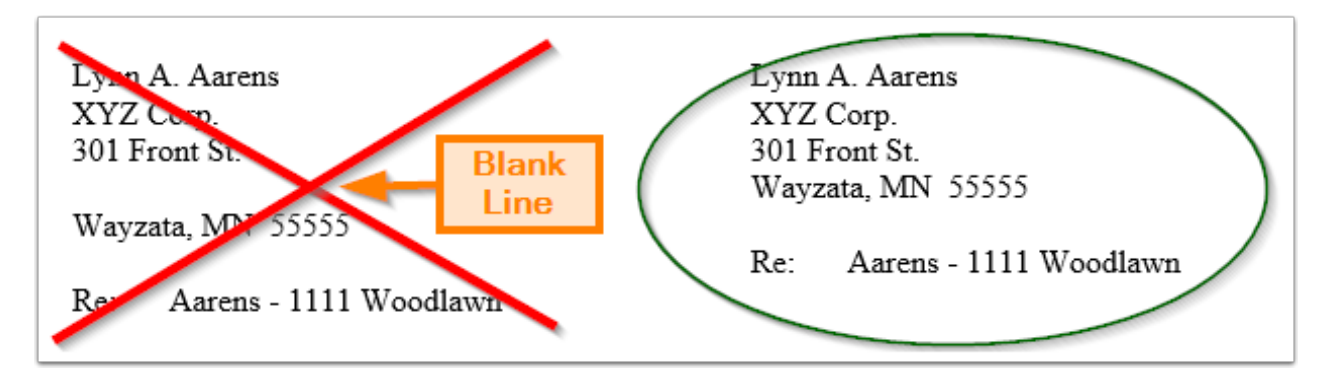

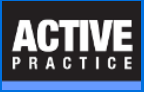

## **Add a Merge Code to the Field that might be blank.**

If a field, such as Address2, may or may not be blank, insert the Address2 field on the same line in the Word Document as Address1.

Now, press **Alt-F9** to show the Merge Fields. **Right-click** on Address2. Click: **Edit field**

- 1. Click the **Field Codes** button. It will change to **Hide Codes**.
- 2. Click **Options**
- 3. Click the tab, **Field Specific Switches**
- 4. Click the **\b** switch
- 5. Click **Add to Field.** Click: OK, Ok

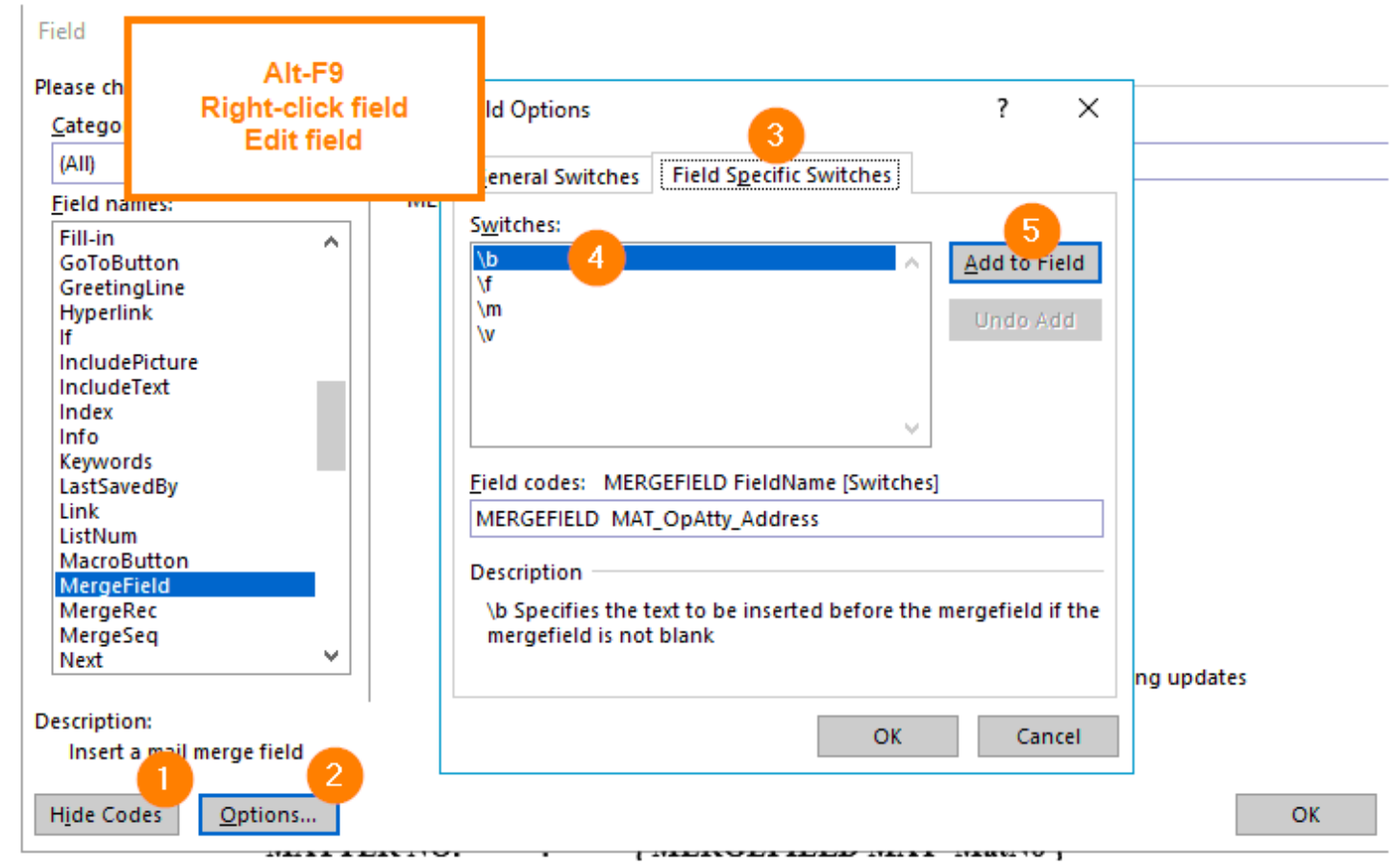

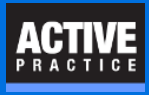

## **Add a Paragraph in Quotes after \b**

Back in the document, click in the Merge Field just after the **\b.**

Type a double quotation mark, press the **Enter** key, and type another double quotation mark.

You have just told the computer that if the Address2 field is Not Blank, put a new line (paragraph) *before* the Address2 text.

Press **Alt-F9** again to change back to the normal view of the Merge Fields.

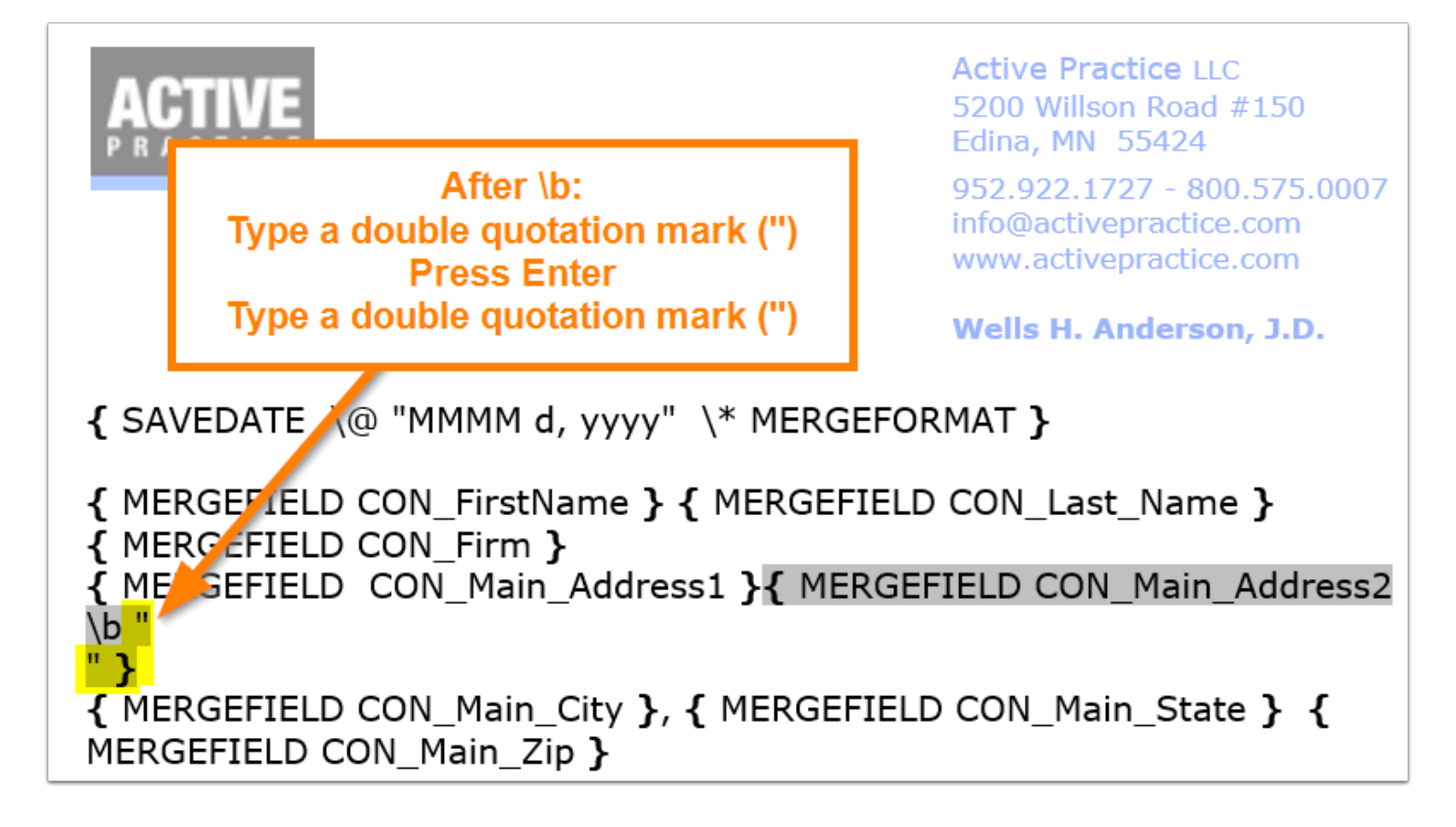

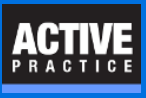

## **Author**

Wells H. Anderson, J.D.

CEO – Active Practice LLC - [www.activepractice.com](https://www.activepractice.com)

Edina, Minnesota

952.922.1727 (direct) or 800.575.0007

Expert assistance with practice management applications

Time Matters Platinum Certified Partner